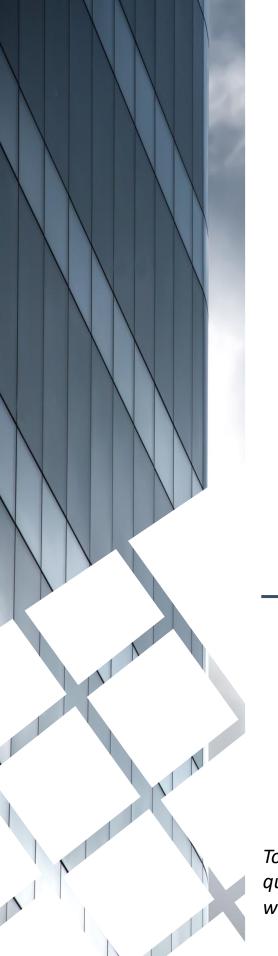

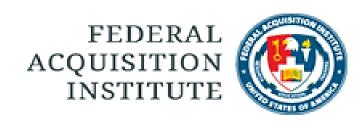

# Student Support Task Aids

To foster a high-performing, qualified civilian acquisition workforce.

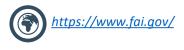

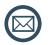

FAI@mail.mil

#### **Table of Contents**

| User Information                 | Page # |
|----------------------------------|--------|
| Search for a User                | p.4    |
| View User's Transcript           | p.6    |
| Reports                          |        |
| <u>View Standard Reports</u>     | p.8    |
| View and Download Custom Reports | p.10   |
| Additional Resources             |        |
| Additional Resources             | p.13   |

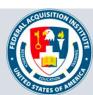

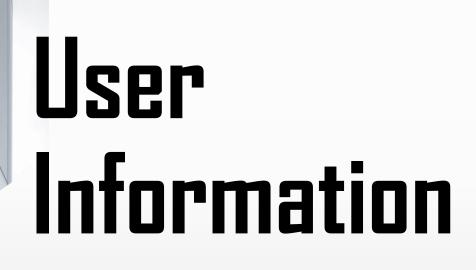

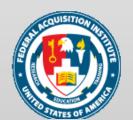

#### Search for a User

When you want to look up a User...

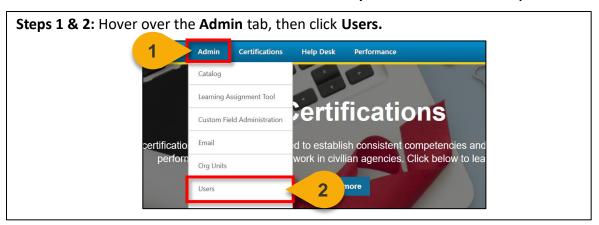

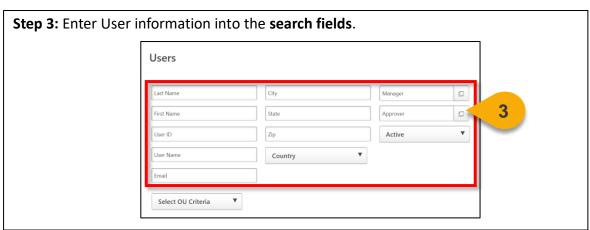

**Step 4:** Click on **Select OU Criteria** to further filter your search if desired. A **dropdown menu** will appear and allow you to select the OU type. The pop-out icon will then appear and allow you to select the OU.

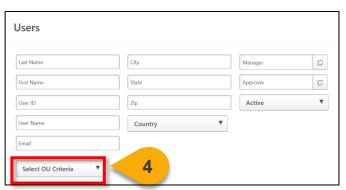

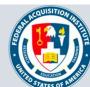

#### Search for a User (Cont. 1)

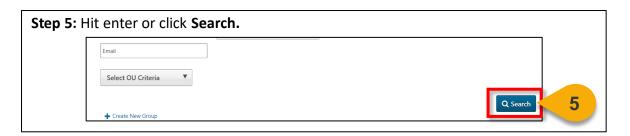

The search results will populate. From here, you can view the User Record or Transcript for the User. See the "View User's Transcript" task aid for more information on how to perform this function.

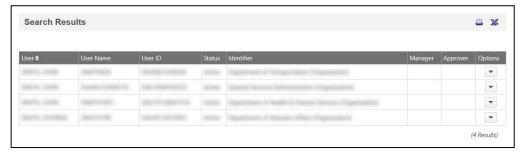

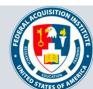

#### View User's Transcript

#### When you want to view a Transcript...

**Step 1**: Use the "Search for a User" task aid to find the User Record you wish to view. Click the **dropdown arrow** in the **Options column**.

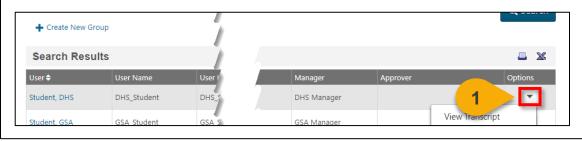

Step 2: In the dropdown menu, select View Transcript.

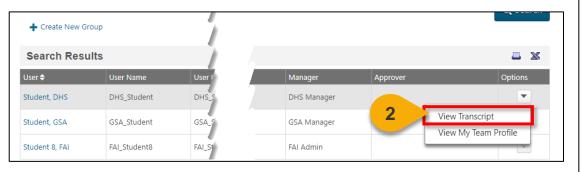

**Step 3:** You will now see the **User's Transcript**. You can use the **filters** on this page to view items with a specific status or of a specific type. You can also change how your results are ordered. The default is set to order By Date Added.

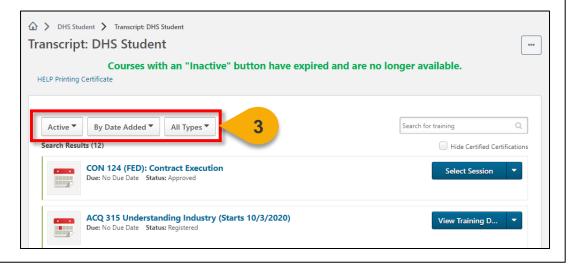

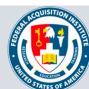

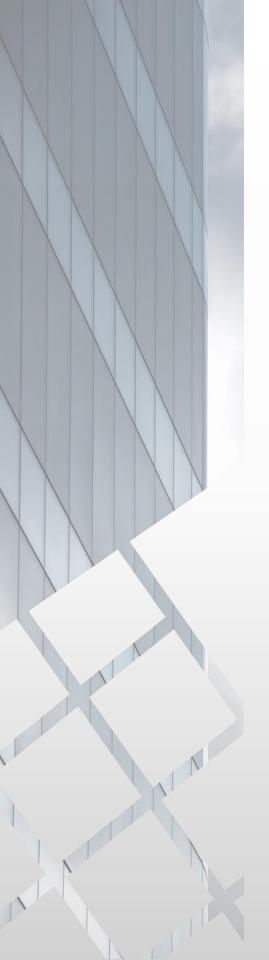

## Reports

Standard Reports Available to Student Support:

• User's OUs and Groups

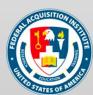

#### View Standard Reports

When you want to view Standard Reports...

Steps 1 & 2: Hover over the Reports tab, then click Standard Reports.

Lear 1 Reports ILT Content Admin Help Desk

Standard Reports

Integration Reports

**Step 3:** Choose the **Report Category**. The Report Categories available will vary depending on your roles.

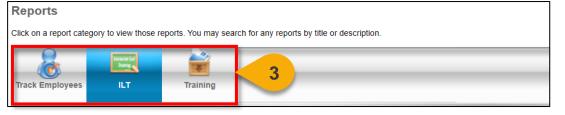

**Step 4:** Select the type of report you would like to view by clicking on the **name of the report**. The reports available to you will vary depending on your roles. See the previous page of this task aid for the minimum reports you should see for this role.

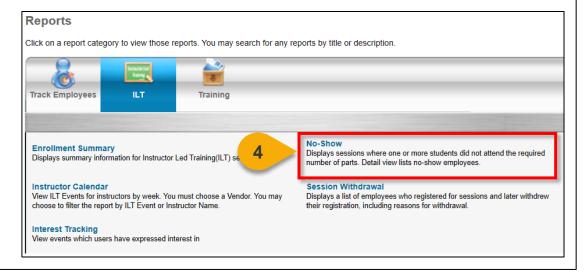

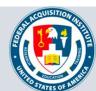

#### View Standard Reports (Cont. 1)

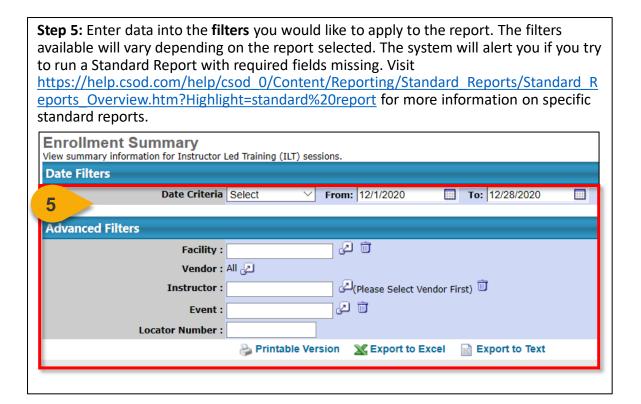

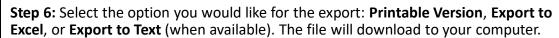

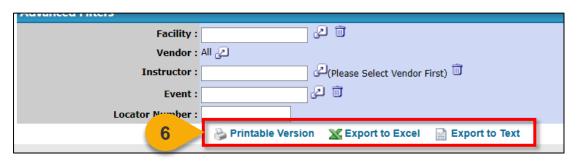

**Note:** You may receive an error message when trying to open the spreadsheet. If this happens, click "Yes" to open the file.

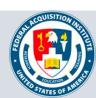

#### View and Download Custom Reports

When you want to filter and download a report...

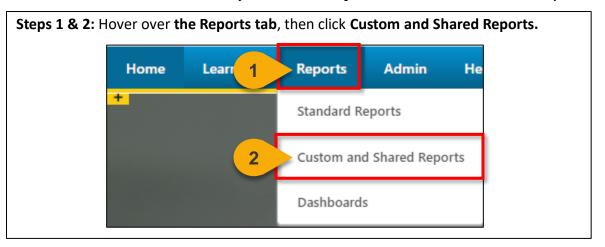

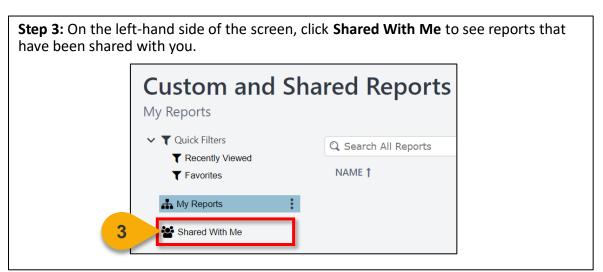

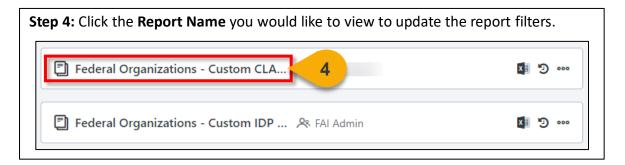

### View and Download Custom Reports (Cont. 1)

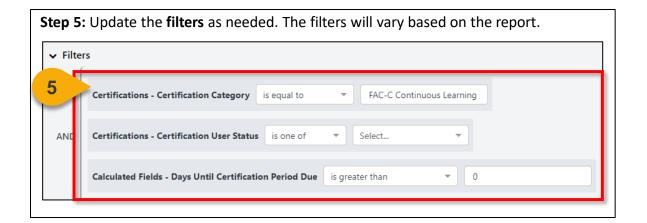

**Step 6:** Click **Refresh** in the top right corner to see a sample of the newly-filtered report, which will appear on the bottom portion of the page.

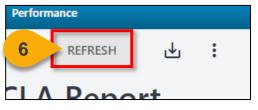

**Step 7:** Click the **Download Options icon** in the top right corner to see the formats available for this report.

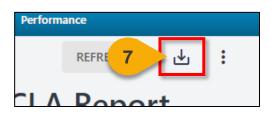

**Step 8:** Choose the **File Format** in which you would like to download the report. The report will download to your computer.

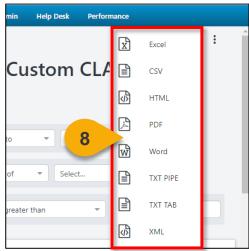

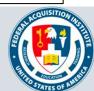

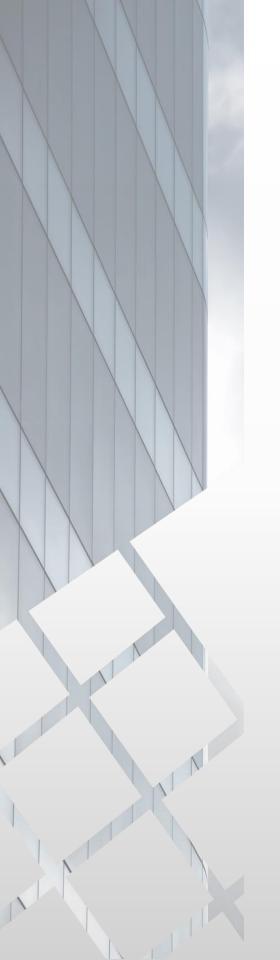

## Additional Resources

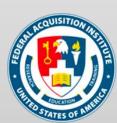

#### **Additional Resources**

| Support Area                                                 | Support Provided                                                                                                    | Contact                                                                                                    |
|--------------------------------------------------------------|----------------------------------------------------------------------------------------------------|----------------------------------------------------------------------------------------------------|
| Defense<br>Acquisition<br>University (DAU)<br>Help Desk      | <ul> <li>FAI CSOD System         Questions and Issues</li> <li>FAI CSOD System         Errors and         Troubleshooting</li> <li>Password Issues and         Resets</li> </ul>                                                                                                    | Email: <u>DAUHelp@dau.edu</u><br>Phone: (703) 805-3459, X1                                                                     |
| Your Agency's<br>Acquisition<br>Career Manager<br>(ACM)      | <ul> <li>Agency-specific         Acquisition Training,         Certification, and         Continuous Learning         (CL) Requirements</li> <li>Agency-specific         Acquisition Policies         and Procedures</li> <li>Career Development</li> <li>Training and         Development         Opportunities</li> </ul> | https://www.fai.gov/humancapital/acquis<br>ition-career-manager-acm                                                            |
| FAI CSOD<br>Training<br>Materials and<br>Online<br>Resources | <ul> <li>Task Aids for FAI CSOD<br/>Roles</li> <li>FAI CSOD Training<br/>Videos</li> <li>Other Guidance for<br/>Performing Tasks in<br/>FAI CSOD</li> </ul>                                                                                                    | https://dau.csod.com/catalog/CustomPag<br>e.aspx?id=221000511<br>https://dau.csod.com/catalog/CustomPag<br>e.aspx?id=221000509 |
| FAI Website<br>FAQs                                          | <ul> <li>FAI CSOD Migration</li> <li>Acquisition Training</li> <li>Federal Acquisition         Certifications (FAC-C, FAC-COR, FAC-P/PM)     </li> <li>More!</li> </ul>                                                                                                    | https://www.fai.gov/page/migration-<br>faitas-fai-cornerstone-ondemand-csod-<br>faqs                                           |
| FAI Staff                                                    | All other questions                                                                                                    | faicsod@gsa.gov                                                                                                    |

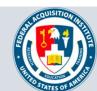